# Microsoft Excel кестелер, диаграммалар жəне есеп

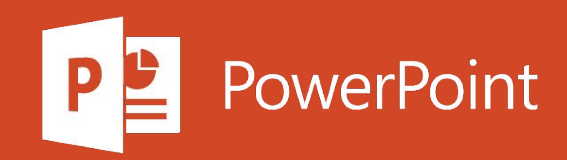

# Жоспар

- 1. Кестелерді құру жəне форматтау
- 2. Кестедегі деректерді сұрыптау
- 3. Мəліметтерді диапазонда немесе кестеде сүзу
- 4. Excel кестесіндегі мəліметтер
- 5. Деректерді сүзу үшін кескіштерді пайдалану

# Кестелерді құру және форматтау

- 1. Электрондық кестеге кесте салыңыз. Қосымша ақпарат алу үшін Excel кестелерін түсіну бөлімін караңыз.
- 2. Деректер ұяшығын таңдаңыз.
- 3. Басты қойындысында Кесте ретінде пішімдеу таңдаңыз.
- 4. Кесте мәнерін таңдаңыз.
- 5. Кестені пішімдеу диалогтық терезесінде ұяшықтар ауқымын көрсетіңіз.
- 6. Егер кестеде тақырыптар болса, тиісті құсбелгіні қойыңыз.
- 7. ОК түймесін басыңыз.

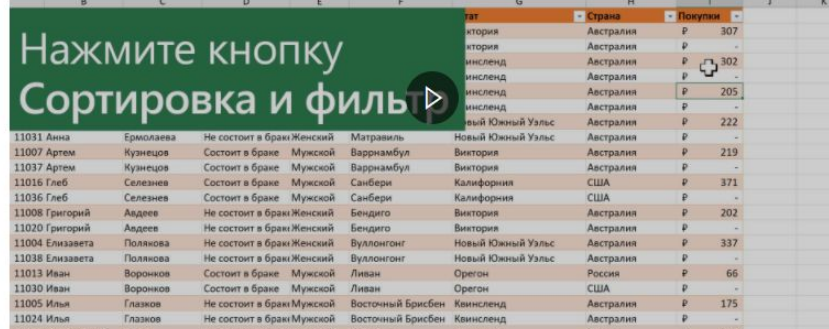

### Кестені сұрыптау

- 1. Деректер ұяшығын таңдаңыз.
- 2. Басты қойындысында Сұрыптау & Сүзгі түймесін басыңыз.

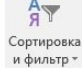

немесе Деректер > Сұрыптау тармағын таңдаңыз.

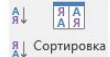

- v. Тапсырыс бағанында А-дан Z-ге дейін, өсу немесе кему сияқты қажетті параметрді таңдаңыз.
- vi. Сұрыптағыңыз келетін әрбір қосымша баған үшін 2-5 қадамдарды қайталаңыз.

Ескерту: Деңгейді жою үшін. Деңгейді жою батырмасын басыңыз.

vii. Егер сіздің деректеріңізде тақырыптық жол болса, Менің деректерімде тақырыптар бар құсбелгісін қойыңыз.

viii. ОК түймесін басыңыз.

#### 3. Келесі параметрлердің бірін таңдаңыз:

- Өсу бойынша сұрыптау таңдалған бағанды өсу ретімен сұрыптайды.
- Sort Descending таңдалған бағанды кему ретімен сұрыптайды.
- Таңдамалы сұрыптау деректерді әр түрлі сұрыптау шарттарына негізделген бірнеше баған бойынша сұрыптайды.

Мұнда тапсырыс бойынша сұрыптауды қалай жасауға болады.

- і. Таңдамалы сұрыптау таңдаңыз.
- іі. Деңгей қосу батырмасын басыңыз

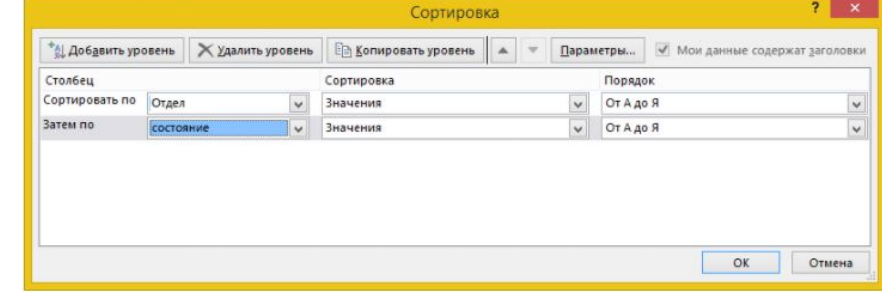

ііі. Жылы Баған бағанында, сіз арқылы сұрыпталатын бағанды таңдаңыз бойынша сұрыптау ашылмалы тізімінде, содан кейін сол екінші бағанды таңдаңыз арқылы Содан кейін ашылмалы тізімінде . Мысалы, Сұрыптау тізімінен Бөлім бағанын, содан кейін Тізімнен Күйді таңдауға болады.

> Активация Wi Чтобы активирова

іу. Сұрыптау бағанынан Мәндер таңдаңыз.

# Мәліметтерді диапазонда немесе кестеде сүзу

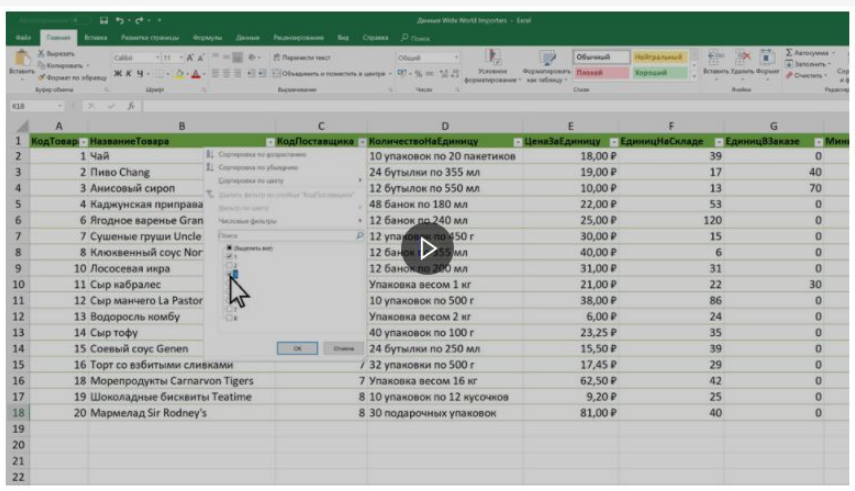

#### Мәліметтер ауқымын сүзу

1. Деректер ауқымындағы кез-келген ұяшықты таңдаңыз.

#### 2. Сузгі > Деректер таңдаңыз.

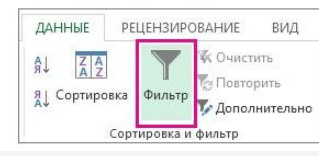

- 3. Баған тақырыбындағы көрсеткіні басыңыз.
- 4. Таңдаңыз мәтін сүзгілер немесе Сандық Сүзгілер, содан кейін салыстыру таңдаңыз, мысалы арасындағы.

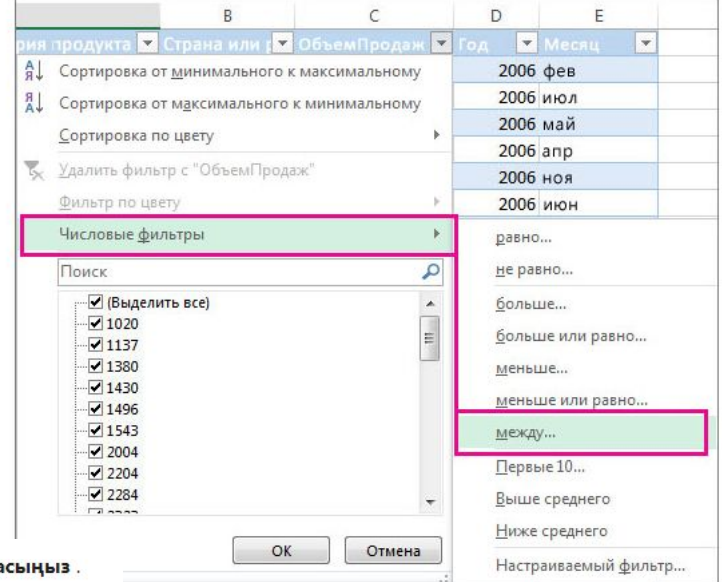

5. Сүзгінің шарттарын енгізіп, ОК батырмасын ба

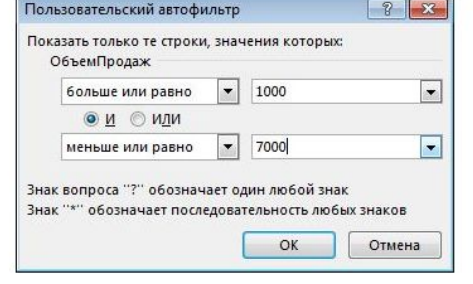

### Кестедегі деректерді сүзу

Кестеге деректерді енгізген кезде бағанның тақырыптарына автоматты түрде сүзгілеу элементтері қосылады.

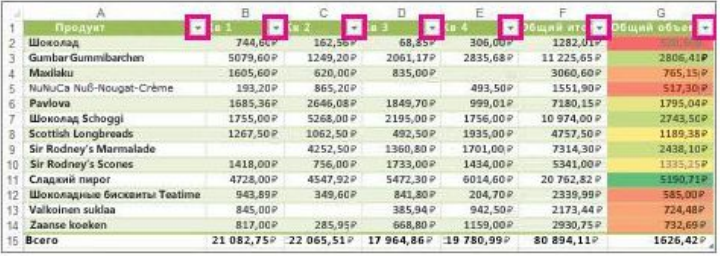

1. • Мазмұны сүзгіңіз келетін баған тақырыбындағы көрсеткіні басыңыз.

2. Белгіні алып тастаңыз (бәрін таңдаңыз) және көрсеткіңіз келетін өрістерді таңдаңыз.

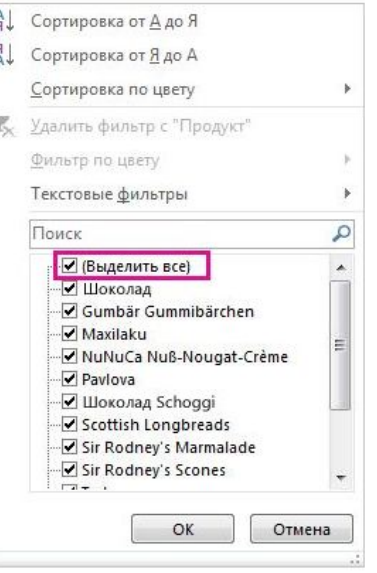

#### 3. ОК түймесін басыңыз.

Баған тақырыбының көрсеткісі сүзгі белгішесіне Уайналады. Сүзгіні өзгерту немесе тазарту үшін осы белгішені басыңыз. 7

# Excel кестесіндегі мəліметтер

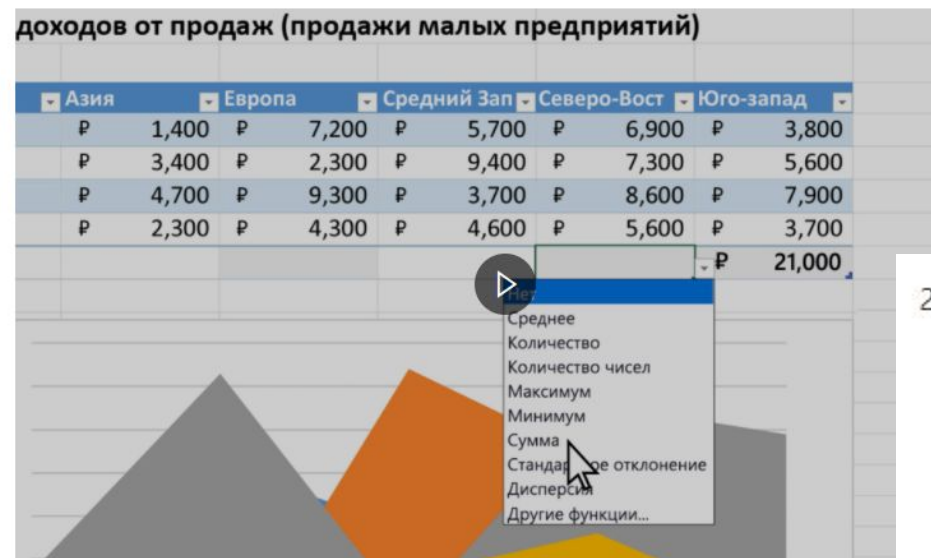

1. Кестенің кез келген жерін нұқыңыз.

2. Таңдаңыз Кесте құралдары > Дизайн, және жалпы таңдаңыз Жол құсбелгісін.

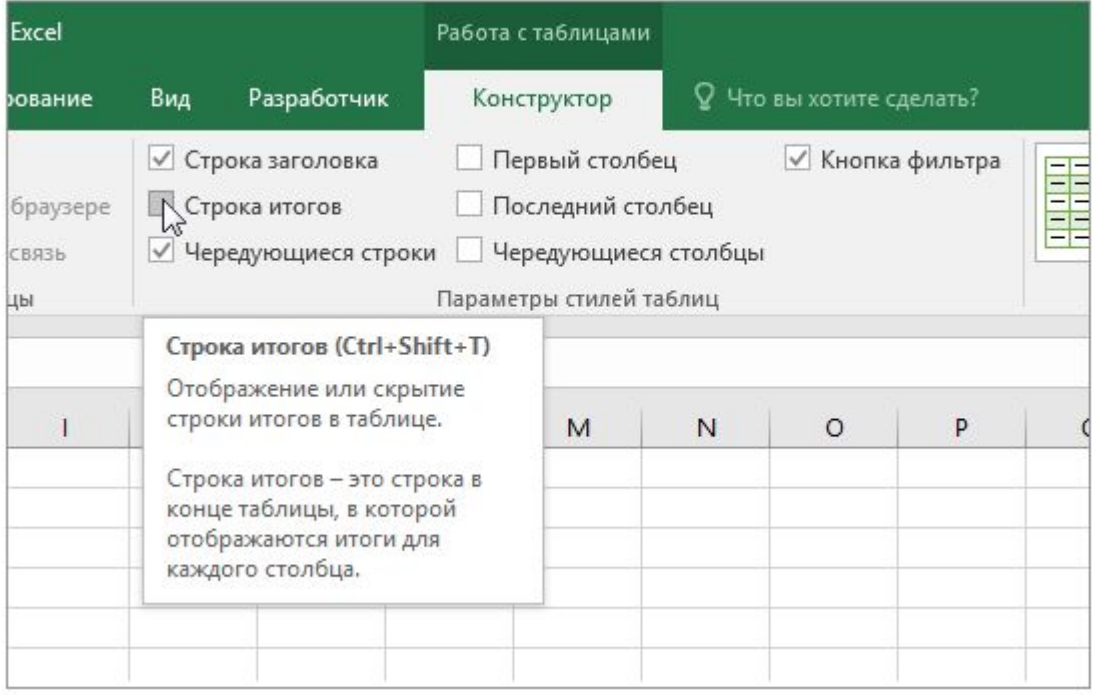

#### 3. Жалпы кесте кестенің төменгі жағына енгізіледі.

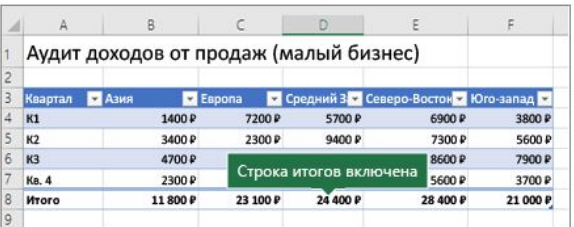

Ескерту: Егер сіз жалпы жолға формуланы қолданып, оны өшірсеңіз, формулалар сақталады. Жоғарыда келтірілген мысалда біз SUM функциясын жалпы жолға қолдандық. Жиынтық жолын бірінші рет қолданғанда ұяшықтар бос болады.

4. Қажетті бағанды таңдап, ашылмалы тізімнен опцияны таңдаңыз. Бұл жағдайда біз SUM функциясын әр бағанға қолдандық:

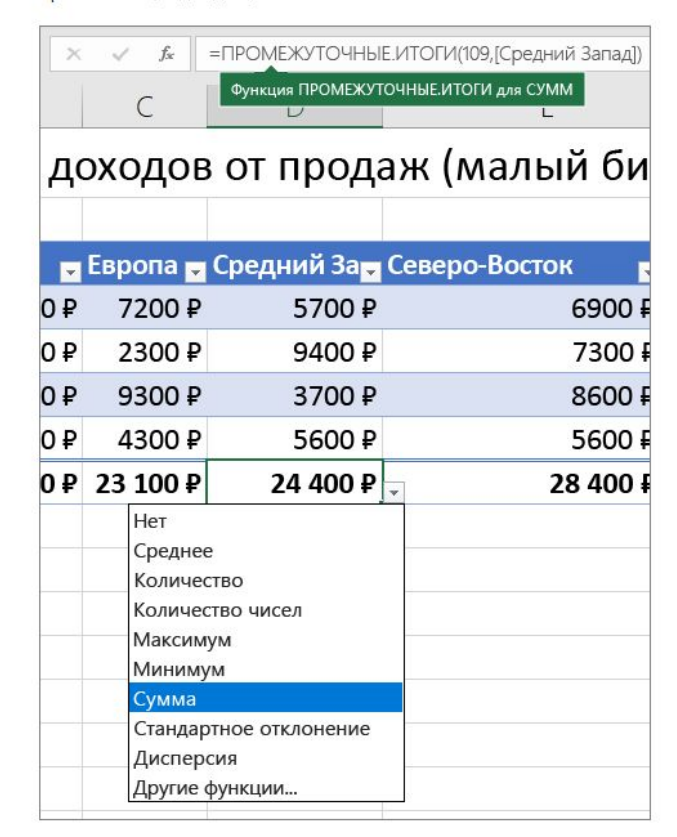

Активация Wind Hrafic arrunumana

## Деректерді сүзу үшін кескіштерді пайдалану

### Деректерді сүзу үшін кесінді жасаңыз

- 1. Кестенің немесе айналмалы кестенің кез келген жерін басыңыз.
- 2. Оп Басты қойындысында өтіңіз Insert > бөліктерге.

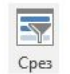

- 3. Шектегілерді кірістіру тілқатысу терезесінде көрсеткіңіз келетін өрістердің құсбелгісін қойып, ОК батырмасын басыңыз.
- 4. Әрбір таңдалған өріс үшін кесінді жасалады. Шектегіштің кез-келген батырмасын басқанда, бұл сүзгі автоматты түрде қатысты кестеге немесе жиынтық кестеге қолданылады.

#### Ескертулер:

- Бірнеше элементті таңдау үшін CTRL пернесін басып тұрып, көрсеткіңіз келетін элементтердің әрқайсысын басыңыз.
- Бөлшек сүзгілерін тазарту Хушін тілім пәрменінен сүзгіні тазалауды таңдаңыз.
- 5. Шектегіш опцияларын Slicer қойындысында (Ехсеl-дің кейінгі нұсқаларында) немесе таспада (Excel 2016 және одан ертерек) реттеуге болады.

Ескерту: өлшемін өзгерту үшін кесу бұрышын басып ұстап тұрыңыз.

6. Егер сіз шектегішті бірнеше жиынтық кестеге қосқыңыз келсе, Шектегіштер > Есеп беру байланыстары тармағына өтіп, жиынтық кестелерге қосу құсбелгісін қойып, ОК батырмасын басыңыз.

Ескерту: Шектегіштер жиынтық кестелерге тек деректер көзі бірдей қосыла алады.

### Бөлшектердің бөліктері

Тілік әдетте келесі компоненттерді көрсетеді.

1. Тілік тақырыбы тілімдегі элементтер категориясын көрсетеді.

- 2. Басылмаған сүзгі батырмасы элементтің сүзгіге кірмейтіндігін көрсетеді.
- 3. Басылған сүзгі батырмасы элементтің сүзгіге кіретіндігін көрсетеді.

4. Сүзгіні тазарту батырмасы фильтрді тілімдегі барлық элементтерді таңдау арқылы жояды.

5. Айналдыру жолағы, егер ол барлық элементтерге сәйкес келмесе, тілімді айналдыруға мүмкіндік береді.

6. Бөлшектің өлшемі мен орнын жиектегі жылжыту және басқару элементтерінің өлшемін өзгерту арқылы реттеуге болады.

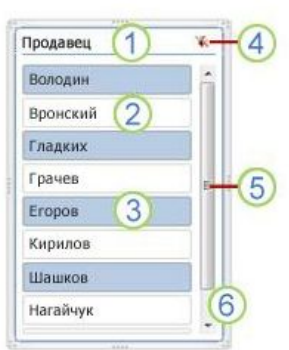

Активация Wind

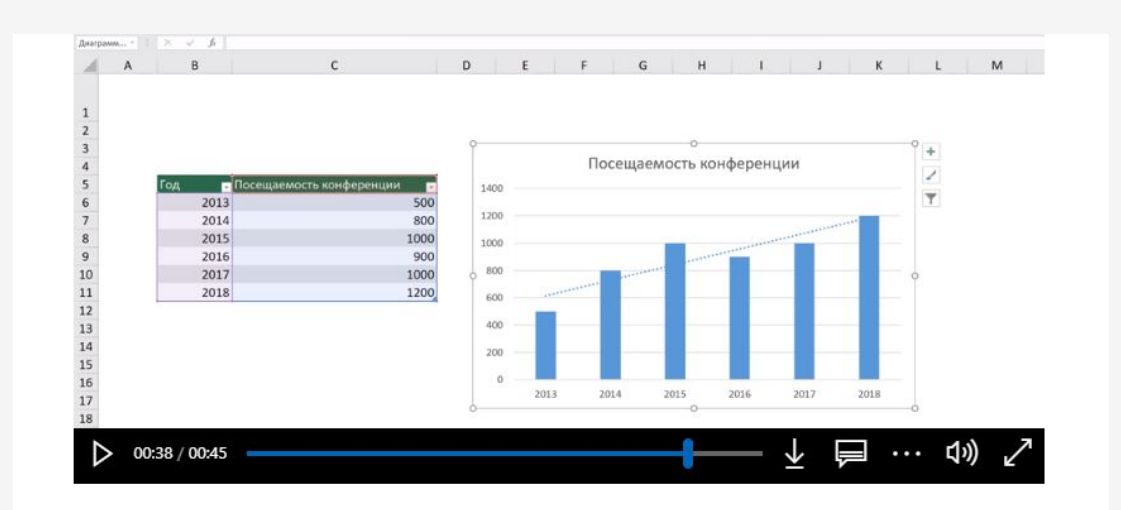

#### Диаграмма жасаңыз

- 1. Диаграмма үшін деректерді таңдаңыз.
- 2. Оп Кірістіру қойындысында нұқыңыз Ұсынылған диаграммалар батырмасын.
- 3. On Усынылған диаграммалар қойындысында Алдын ала көру үшін диаграмманы таңдаңыз.

**Ескерту:** Диаграмма үшін қажетті деректерді таңдап, диаграмманы бірден жасау үшін Alt + F1 пернелерін басуыңызға болады, бірақ нәтиже ең жақсы болмауы мүмкін. Егер сәйкес диаграмма көрсетілмесе, диаграмманың барлық түрлерін көру үшін Барлық диаграммалар қойындысын нұқыңыз. Активация Windov

Чтобы активировать Wir

- 4. Диаграмманы таңдаңыз.
- 5. ОК түймесін басыңыз.

### Тренд сызығын қосу

- 1. Диаграмманы таңдаңыз.
- 2. Дизайн қойындысында Диаграмма элементін қосу түймешігін басыңыз.
- 3. Тренд сызығын таңдаңыз, содан кейін тренд сызығының түрін таңдаңыз: Сызықтық, Экспоненциалды, Сызықтық Болжау немесе Қозғалмалы Орташа.